# Inspiron 13 5000 2-in-1 Setup and Specifications

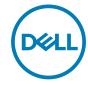

# Notes, cautions, and warnings

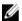

NOTE: A NOTE indicates important information that helps you make better use of your product.

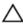

CAUTION: A CAUTION indicates either potential damage to hardware or loss of data and tells you how to avoid the problem.

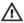

WARNING: A WARNING indicates a potential for property damage, personal injury, or death.

**Copyright © 2017 Dell Inc. or its subsidiaries. All rights reserved.** Dell, EMC, and other trademarks are trademarks of Dell Inc. or its subsidiaries. Other trademarks may be trademarks of their respective owners.

2017 - 08

Rev. A01

# **Contents**

| Set up your computer                     |          |
|------------------------------------------|----------|
| Create a USB recovery drive for V        | Vindows8 |
| Reinstall Windows using a USB recovery d |          |
| Views                                    | 10       |
| Front                                    | 10       |
| Left                                     |          |
| Right                                    | 12       |
| Base                                     | 13       |
| Display                                  | 14       |
| Bottom                                   |          |
| Modes                                    | 16       |
| Notebook                                 | 16       |
| Tablet                                   | 16       |
| Stand                                    | 16       |
| Tent                                     | 17       |

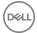

| pecifications                   | 18 |
|---------------------------------|----|
| Dimensions and weight           | 18 |
| Computer model                  | 18 |
| System information              | 19 |
| Operating system                | 19 |
| Memory                          | 19 |
| Ports and connectors            | 20 |
| Video                           | 20 |
| Audio                           | 21 |
| Storage                         | 21 |
| Media-card reader               | 22 |
| Keyboard                        | 22 |
| Camera                          | 23 |
| Touch pad                       | 23 |
| Power adapter                   | 24 |
| Battery                         | 24 |
| Display                         | 25 |
| Communications                  | 26 |
| Wireless module                 | 26 |
| Computer environment            | 26 |
| yboard shortcuts                | 28 |
| etting help and contacting Dell | 30 |
| Self-help resources             | 30 |
| Contacting Dell                 | 31 |

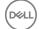

Identifier GUID-6D17EB09-D7A9-4FB2-AC96-7A834ED483FB

Status Released

# Set up your computer

1 Connect the power adapter and press the power button.

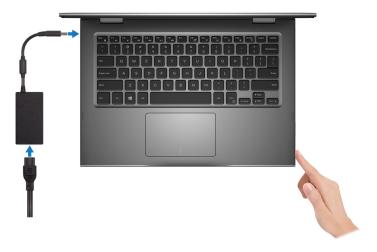

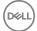

**2** Finish operating system setup.

#### For Windows:

a) Connect to a network.

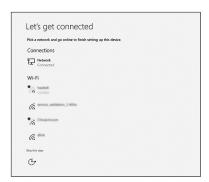

b) Sign-in to your Microsoft account or create a new account.

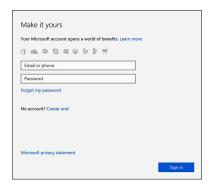

#### For Ubuntu:

Follow the instructions on the screen to finish setup.

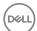

**3** Locate Dell apps in Windows.

#### Table 1. Locate Dell apps

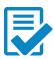

Register your computer

Dell Help & Support

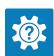

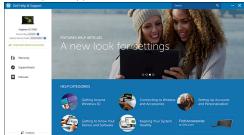

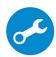

SupportAssist—Check and update your computer

**4** Create recovery drive for Windows.

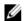

NOTE: It is recommended to create a recovery drive to troubleshoot and fix problems that may occur with Windows.

For more information, see Create a USB recovery drive for Windows.

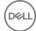

Identifier

GUID-2D4FD3BB-D11E-4568-9B46-51EF228459EA

Status

Released

# Create a USB recovery drive for Windows

Dell recommends that you create a recovery drive to troubleshoot and fix problems that may occur with Windows. An empty USB flash drive with a minimum capacity of 16 GB is required to create the recovery drive.

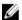

NOTE: The following steps may vary depending on the version of Windows installed. Refer to the Microsoft support site for latest instructions.

- 1 Connect the USB flash drive to your computer.
- 2 In Windows search, type Recovery.
- 3 In the search results, click **Create a recovery drive**.
  - The **User Account Control** window is displayed.
- 4 Click **Yes** to continue.
  - The **Recovery Drive** window is displayed.
- 5 Select Back up system files to the recovery drive and click Next.
- 6 Select the USB flash drive and click Next.
  - A message appears, indicating that all data in the USB flash drive will be deleted.
- 7 Click Create.
  - Ø

NOTE: This process may take several minutes to complete.

8 Click Finish.

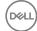

Identifier GUID-3E5E47A3-671E-4E01-8949-53F6F26DA1D2

Status Released

# Reinstall Windows using a USB recovery drive

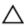

CAUTION: This process formats the hard drive and removes all data on your computer. Ensure that you back up data on your computer before beginning this task.

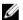

NOTE: Before reinstalling Windows, ensure your computer has more than 2 GB of memory and more than 32 GB of storage space.

- Connect the USB recovery drive to your computer.
- 2 Restart your computer.
- 3 Press F12 after the Dell logo is displayed on the screen to access the boot menu.
  A Preparing one-time boot menu message appears.
- 4 After the boot menu loads, select the USB recovery device under **UEFI BOOT**. The system reboots and a screen to **Choose the keyboard layout** is displayed.
- **5** Choose your keyboard layout.
- 6 In the Choose an option screen, click Troubleshoot.
- 7 Click Recover from a drive.
- **8** Choose one of the following options:
  - Just remove my files to do a guick format.
  - Fully clean the drive to do a complete format.
- **9** Click **Recover** to start the recovery process.

This will take several minutes to complete and your computer will restart during this process.

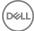

Identifier GUID-E2D4C98A-FA78-45C3-A795-942B1B893B86

Status Released

# Views

Identifier GUID-3A704352-DA32-4169-AB49-3E84AFF2FCEB

Status Released

### Front

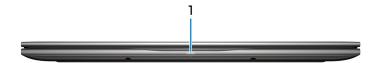

#### 1 Power and battery-status light/hard-drive activity light

Indicates the battery-charge status or the hard-drive activity.

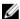

NOTE: Press Fn+H to toggle this light between power and batterystatus light and hard-drive activity light.

#### Hard-drive activity light

Turns on when the computer reads from or writes to the hard drive.

#### Power and battery-status light

Indicates the power and battery-charge status.

**Solid white** — Power adapter is connected and the battery has more than 5% charge.

**Amber** — Computer is running on battery and the battery has less than 5% charge.

#### Off

- Power adapter is connected and the battery is fully charged.
- Computer is running on battery and the battery has more than 5% charge.
- Computer is in sleep state, hibernation, or turned off.

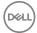

Identifier GUID-8B031982-2F3E-4799-87BD-0515D5E9501A **Status** Released

#### Left

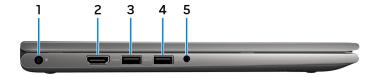

#### 1 Power-adapter port

Connect a power adapter to provide power to your computer and charge the battery.

#### **HDMI** port 2

Connect a TV or another HDMI-in enabled device. Provides video and audio output.

#### 3 USB 3.1 Gen 1 port with PowerShare

Connect peripherals such as storage devices and printers.

Provides data transfer speeds up to 5 Gbps. PowerShare enables you to charge your USB devices even when your computer is turned off.

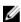

NOTE: If your computer is turned off or in hibernate state, you must connect the power adapter to charge your devices using the PowerShare port. You must enable this feature in the BIOS setup program.

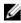

NOTE: Certain USB devices may not charge when the computer is turned off or in sleep state. In such cases, turn on the computer to charge the device.

#### 4 USB 3.1 Gen 1 port

Connect peripherals such as storage devices and printers. Provides data transfer speeds up to 5 Gbps.

#### 5 Headset port

Connect headphones or a headset (headphone and microphone combo).

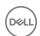

Identifier GUID-605C85D0-D4D9-4EC0-B108-922C122157A4
Status Released

# Right

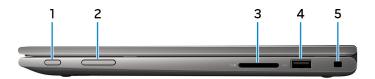

#### 1 Power button

Press to turn on the computer if it is turned off, in sleep state, or in hibernate state.

Press to put the computer in sleep state if it is turned on.

Press and hold for 4 seconds to force shut-down the computer.

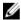

NOTE: You can customize the power-button behavior in Power Options. For more information, see *Me and My Dell* at <a href="https://www.dell.com/support/manuals">www.dell.com/support/manuals</a>.

#### 2 Volume-control button

Press to increase or decrease the volume.

#### 3 SD-card slot

Reads from and writes to the SD card.

#### 4 USB 2.0 port

Connect peripherals such as storage devices and printers. Provides data transfer speeds up to 480 Mbps.

#### 5 Security-cable slot (for Noble locks)

Connect a security cable to prevent unauthorized movement of your computer.

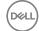

Identifier GUID-39A9F0E2-53D6-4C01-A908-727B81A73C60

Status Released

### Base

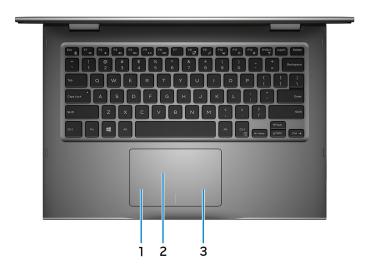

#### 1 Left-click area

Press to left-click.

#### 2 Touchpad

Move your finger on the touchpad to move the mouse pointer. Tap to left-click and two finger tap to right-click.

#### 3 Right-click area

Press to right-click.

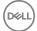

Identifier GUID-14E6FE53-338A-4D64-854B-EDFCED8A8359

Status Released

# Display

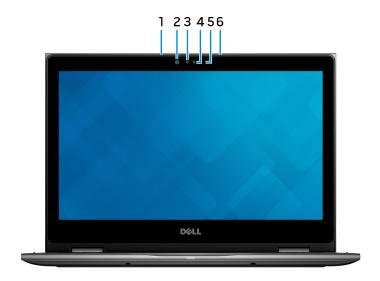

#### 1 Left microphone

Provides digital sound input for audio recording and voice calls.

#### 2 Infrared emitter (optional)

Emits infrared light, which enables the infrared camera to sense depth and track motion.

#### 3 Infrared camera (optional)

Depth-sensing feature of the camera enhances security when paired with Windows Hello face authentication.

#### 4 Camera

Enables you to video chat, capture photos, and record videos.

#### 5 Camera-status light

Turns on when the camera is in use.

#### 6 Right microphone

D&LL

Provides digital sound input for audio recording and voice calls.

Identifier GUID-9CF2D35C-F474-46A8-8362-204E8280E531

Status Released

### **Bottom**

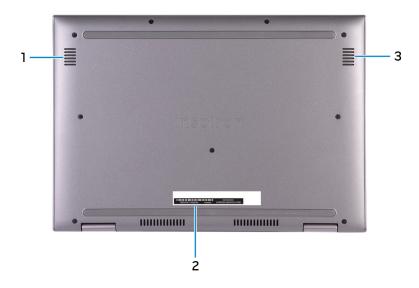

#### 1 Left speaker

Provides audio output.

#### 2 Service Tag label

The Service Tag is a unique alphanumeric identifier that enables Dell service technicians to identify the hardware components in your computer and access warranty information.

#### 3 Right speaker

Provides audio output.

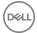

Identifier GUID-EA9BD5D5-0F5C-4DE8-B109-0F72A656B206

Status Released

# Modes

# Notebook

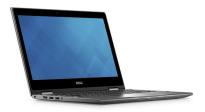

# **Tablet**

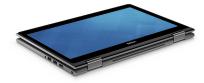

### Stand

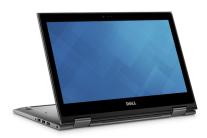

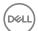

# Tent

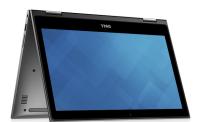

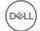

Identifier GUID-B197B60C-5B62-4493-BB77-D54DEFF74DA2

Status Released

# **Specifications**

Identifier GUID-6ED58E98-BCDA-4EAB-8ECC-08491CBB969E

Status Released

# Dimensions and weight

#### Table 2. Dimensions and weight

Height 19.50 mm (0.77 in)

Width 324 mm (12.76 in)

Depth 224.70 mm (8.85 in)

Weight (maximum) 1.68 kg (3.70 lb)

NOTE: The weight of your computer varies depending on the configuration ordered and the manufacturing variability.

Identifier GUID-5428FF94-7A19-4FC1-9656-EED2874AFA1C

Status Released

# Computer model

#### Table 3. Computer model

Computer model Inspiron 13-5379

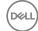

Identifier GUID-EBB9FBCB-F72D-4FD6-BE7D-80671311D486

Status Released

### System information

#### Table 4. System information

Processor 8th generation Intel Core i5/i7

Chipset Integrated in the processor

Identifier GUID-6A9AE03D-DD5C-4B04-B520-EDBB4A30220F

Status Released

# Operating system

#### Table 5. Operating system

Operating systems supported . Ubuntu

· Windows 10 Pro Standard

Windows 10 Home Standard

· Windows 10 Home Plus

Identifier GUID-8A43D7F8-3F53-4BB7-8E6F-3333E18CA84D

Status Released

### Memory

#### Table 6. Memory specifications

Slots Two SODIMM slots

Type Dual-channel DDR4

Speed 2400 MHz

Configurations supported

Per memory module slot 4 GB, 8 GB, and 16 GB

Total memory 4 GB, 8 GB, 12 GB, and 16 GB

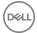

Identifier GUID-29BBC655-B1B5-40BC-8E34-F029BECD8444

Status Released

# Ports and connectors

#### Table 7. Ports and connectors

| External    |                                                                       |
|-------------|-----------------------------------------------------------------------|
| USB         | One USB 3.1 Gen 1 port                                                |
|             | · One USB 2.0 port                                                    |
|             | <ul> <li>One USB 3.1 Gen 1 port with<br/>PowerShare</li> </ul>        |
| Audio/Video | · One HDMI port 1.4b port                                             |
|             | <ul> <li>One headset (headphone and microphone combo) port</li> </ul> |

| Internal   |                                                 |
|------------|-------------------------------------------------|
| M.2 Card   | One M.2 slot for Wi-Fi and Bluetooth combo card |
| Identifier | GUID-CDECE6BE-296B-4D9B-9DC8-A34EC5FA31BF       |
| Status     | Released                                        |

# Video

#### Table 9. Video specifications

Controller Intel UHD graphics 620

Memory Shared system memory

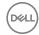

Identifier GUID-D94510F9-A621-4D67-A911-FE18F1AC066F

Status Released

### Audio

#### Table 10. Audio specifications

Controller Realtek ALC3253-VA3 with Waves

MaxxAudio Pro

Speakers Two

Speaker Output · Average: 2 W

· Peak: 2.5 W

Microphone Digital-array microphones in camera

assembly

Volume controls Media-control shortcut keys and volume-

control button

Identifier GUID-0F8B9A09-518B-4EEB-81B1-5E5C53499E68

Status Released

# Storage

#### Table 11. Storage specifications

Interface SATA 6 Gbps

Hard drive One 2.5-inch drive

Solid-state drive (SSD) One 2.5-inch drive

Capacity

Hard drive Up to 1 TB

SSD Up to 512 GB

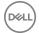

Identifier GUID-5F2E5AFA-3FA5-46BD-B86D-5DA39010A6F7

Status Released

### Media-card reader

#### Table 12. Media-card reader specifications

Type One SD card slot

Cards supported SD card

Identifier GUID-CCF57348-7F42-4EB0-9ECE-4F75C8F81632

Status Released

## Keyboard

#### Table 13. Keyboard specifications

Type

- Backlit keyboard
- Non-Backlit keyboard

Shortcut keys

Some keys on your keyboard have two symbols on them. These keys can be used to type alternate characters or to perform secondary functions. To type the alternate character, press Shift and the desired key. To perform secondary functions, press Fn and the desired key.

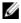

NOTE: Press Fn+Esc to switch the primary behavior of the function keys (F1-F12) between two modes – multimedia key mode and function key mode.

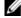

NOTE: You can define the primary behavior of the function keys (F1-F12) by changing Function Key Behavior in BIOS setup program.

Keyboard shorcuts

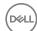

Identifier GUID-C26AC3D4-036E-44C5-BC8D-11A2A66C1775

Status Released

### Camera

#### Table 14. Camera specifications

| Resolution             | Camera                                                                                         |
|------------------------|------------------------------------------------------------------------------------------------|
|                        | <ul><li>Still Image: 0.92 megapixel</li><li>Video: 1280x720 (HD) at 30 fps (maximum)</li></ul> |
|                        | Infrared camera                                                                                |
|                        | 640 x 480 (VGA)                                                                                |
| Diagonal viewing angle | Camera                                                                                         |
|                        | 74 degrees                                                                                     |
|                        | Infrared camera                                                                                |
|                        | 60 degrees                                                                                     |
|                        |                                                                                                |

Identifier GUID-C6FD722C-C955-48B6-ACAC-34CF64134A9C

Status Released

# Touch pad

#### Table 15. Touch pad

Resolution . Horizontal: 1260

· Vertical: 960

Dimensions • Height: 65 mm (2.56 in)

· Width: 105 mm (4.13 in)

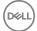

Identifier GUID-0F842F02-1F6F-400D-9CCD-4DECD7ACDAF3

Status Released

# Power adapter

#### Table 16. Power adapter specifications

Type 45 W

Diameter (connector) 4.5 mm

Input voltage 100 VAC-240 VAC

Input frequency 50 Hz-60 Hz

Input current (maximum) 1.30 A

Output current (continuous) 2.31 A

Temperature range • Operating: 0°C to 40°C (32°F to

104°F)

• Storage: -40°C to 70°C (-40°F to

158°F)

Identifier GUID-B2E66901-2E22-4779-AD4F-4C9C29E5431D

Status Released

### **Battery**

#### Table 17. Battery specifications

Type 3-cell "smart" lithium-ion (42 WHr)

Dimensions

Height 5.90 mm (0.23 in)

Width 97.15 mm (3.82 in)

Depth 184.15 mm (7.25 in)

Weight (maximum) 0.2 kg (0.44 lb)

Voltage 11.40 VDC

Charging time (approximate) 4 hours (when the computer is off)

D&LL

Operating time Varies depending on operating conditions and can

significantly reduce under certain power-intensive

conditions.

Life span (approximate) 300 discharge/charge cycles

Temperature range • Operating: 0°C to 35°C (32°F to 95°F)

Storage: -40°C to 65°C (-40°F to 149°F)

Coin-cell battery CR-2032

Identifier GUID-A705BAA9-C262-48FF-8489-34FB211E8912

Status Released

# Display

#### Table 18. Display specifications

Type 13.3-inch HD WLED touch 13.3-inch Full HD WLED

screen IPS (In-plane touch screen IPS (In-plane

80/80/80/80

switching) panel switching) panel

Resolution (maximum) 1366 x 768 1920 x 1080

60/60/50/50

Viewing angle (Left/

Right/Up/Down)

Pixel pitch 0.2148 mm 0.1529 mm

 Height
 164.97 mm (6.49 in)
 165.10 mm (6.50 in)

 Width
 293.42 mm (11.55 in)
 293.60 mm (11.56 in)

Diagonal 337.82 mm (13.30 in) 337.82 mm (13.30 in)

Refresh rate 60 Hz

Operating angle 0 degree (closed) to 360 degrees

Controls Brightness can be controlled using shortcut keys

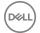

Identifier GUID-6E77429C-D0EE-4B6E-88A5-AC52C95638BA

**Status** Released

### Communications

#### Table 19. Supported communications

Wireless

- Wi-Fi 802.11ac
- Bluetooth 4.0
- Bluetooth 4.1 (optional)
- Miracast

Identifier GUID-C77ACCDE-59A4-4AEB-B5B2-C0B139287BD6

Status Released

#### Wireless module

#### Table 20. Wireless module specifications

Intel 3165 Type QCA61x4A (DW1820)

Transfer rate Up to 433 Mbps Up to 867 Mbps

Frequency bands

supported

Dual band 2.4 GHz/5 GHz Dual band 2.4 GHz/5 GHz

Encryption

64-bit and 128-bit 64-bit and 128-bit **WEP** 

WEP

**CKIP CKIP** TKIP **TKIP** 

**AES-CCMP** AES-CCMP

Identifier GUID-F8A2F57F-6BA9-4D5A-BCB3-B887ACB4A12B

# Computer environment

Airborne contaminant level: G1 as defined by ISA-S71.04-1985

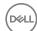

Table 21. Computer environment

|                             | Operating                                  | Storage                                      |
|-----------------------------|--------------------------------------------|----------------------------------------------|
| Temperature range           | 0°C to 35°C (32°F to 95°F)                 | -40°C to 65°C (-40°F to 149°F)               |
| Relative humidity (maximum) | 10% to 90% (non-<br>condensing)            | 0% to 95% (non-condensing)                   |
| Vibration (maximum)*        | 0.66 GRMS                                  | 1.30 GRMS                                    |
| Shock (maximum)             | 110 G <sup>†</sup>                         | 160 G <sup>‡</sup>                           |
| Altitude (maximum)          | -15.2 m to 3048 m<br>(-50 ft to 10,000 ft) | -15.2 m to 10,668 m<br>(-50 ft to 35,000 ft) |

<sup>\*</sup> Measured using a random vibration spectrum that simulates user environment.

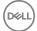

 $<sup>\</sup>dagger$  Measured using a 2 ms half-sine pulse when the hard drive is in use.

 $<sup>\</sup>ensuremath{\ddagger}$  Measured using a 2 ms half-sine pulse when the hard-drive head is in parked position.

Identifier

GUID-4CD66D5D-EDC4-4E82-8C20-F42F2F18449C

Status

Released

# **Keyboard shortcuts**

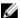

NOTE: Keyboard characters may differ depending on the keyboard language configuration. Keys used for shortcuts remain the same across all language configurations.

Table 22. List of keyboard shortcuts

| Keys            | Description                          |
|-----------------|--------------------------------------|
| F1<br>■×        | Mute audio                           |
| F2 •••          | Decrease volume                      |
| F3 <b>●</b> (0) | Increase volume                      |
| F4<br> €€       | Play previous track/chapter          |
| F5<br>▶II       | Play/Pause                           |
| F6 → →          | Play next track/chapter              |
| F8 💆            | Switch to external display           |
| F9 p            | Search                               |
| F10             | Toggle keyboard backlight (optional) |
| F11             | Decrease brightness                  |
| F12             | Increase brightness                  |

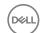

| Keys        | Description                                                                 |
|-------------|-----------------------------------------------------------------------------|
| Fn + PrtScr | Turn off/on wireless                                                        |
| Fn + B      | Pause/Break                                                                 |
| Fn + Insert | Sleep                                                                       |
| Fn + S      | Toggle scroll lock                                                          |
| Fn + H      | Toggle between power and battery-<br>status light/hard-drive activity light |
| Fn + R      | System request                                                              |
| Fn + Ctrl   | Open application menu                                                       |
| Fn + Esc    | Toggle Fn-key lock                                                          |
| Fn + End →  | End                                                                         |
| Fn + ←Home  | Home                                                                        |
| Fn + PgDn   | Page down                                                                   |
| Fn + TPgUp  | Page up                                                                     |

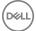

Identifier GUID-AF18382F-D265-43C2-85DA-28FFB5875F37

Status Released

# Getting help and contacting Dell

# Self-help resources

You can get information and help on Dell products and services using these self-help resources:

#### Table 23. Self-help resources

Information about Dell products and services

Dell Help & Support app

Get started app

Accessing help

Online help for operating system

Troubleshooting information, user manuals, setup instructions, product specifications, technical help blogs, drivers, software updates, and so on.

Dell knowledge base articles for a variety of computer concerns.

www.dell.com

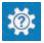

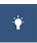

In Windows search, type  ${\tt Help}\ {\tt and}$ 

Support, and press Enter.

www.dell.com/support/windows www.dell.com/support/linux

www.dell.com/support

- 1 Go to <u>www.dell.com/support</u>.
- 2 At the top-right corner, type the subject or keyword in the **Search** box.
- 3 Click **Search** to retrieve the related articles.

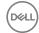

Learn and know the following information See Me and My Dell at www.dell.com/ about your product:

- Product specifications
- Operating system
- Setting up and using your product
- Data backup
- Troubleshooting and diagnostics
- Factory and system restore
- BIOS information

support/manuals.

To locate the Me and My Dell relevant to your product, identify your product through one of the following:

- Select **Detect Product**.
- Locate your product through the drop-down menu under View Products.
- Enter the **Service Tag number** or Product ID into the search bar.

# Contacting Dell

To contact Dell for sales, technical support, or customer service issues, see www.dell.com/contactdell.

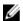

NOTE: Availability varies by country and product, and some services may not be available in your country.

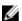

NOTE: If you do not have an active internet connection, you can find contact information on your purchase invoice, packing slip, bill, or Dell product catalog.

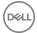